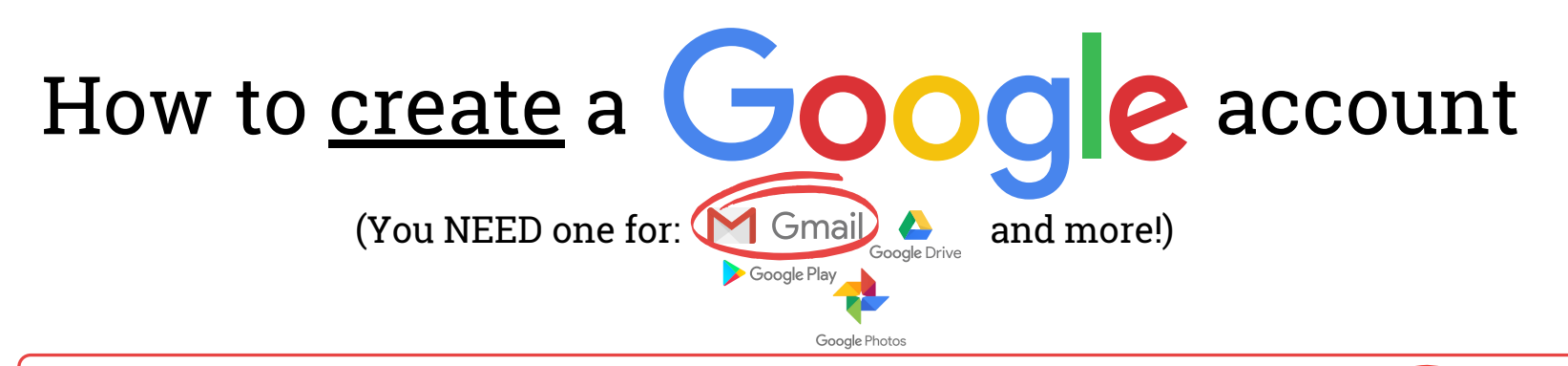

BEFORE YOU START, turn on your device, ensure you are connected to the internet, and select the "Google Chrome" icon that looks like this. If you are on a computer, you may need to double-click this icon.

Go to www.gmail.com.

Click Create account.

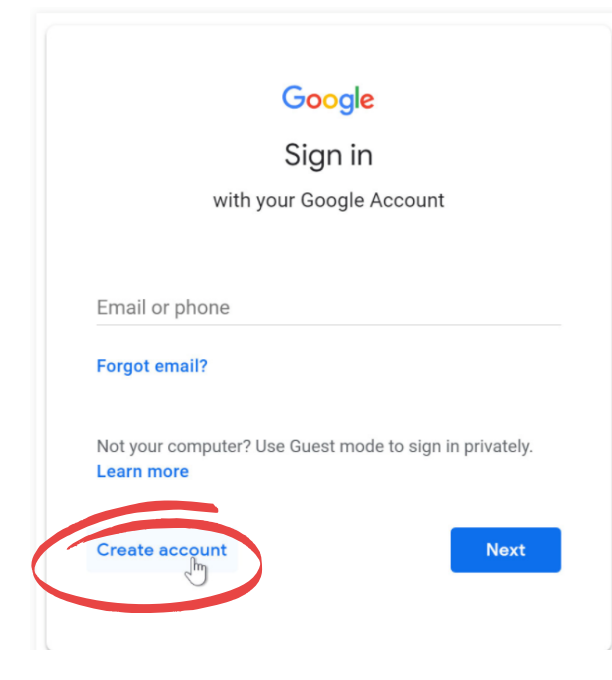

The sign-up form will appear. Follow the directions by entering the required information.

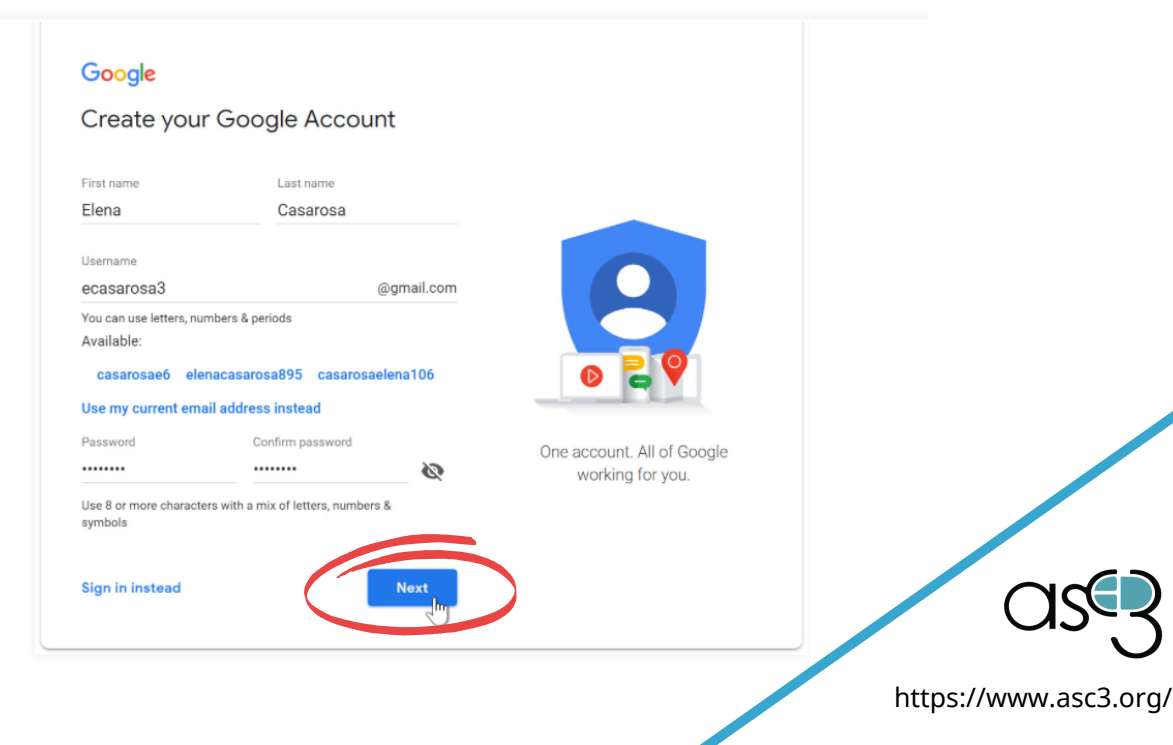

https://edu.gcfglobal.org/en/gmail/

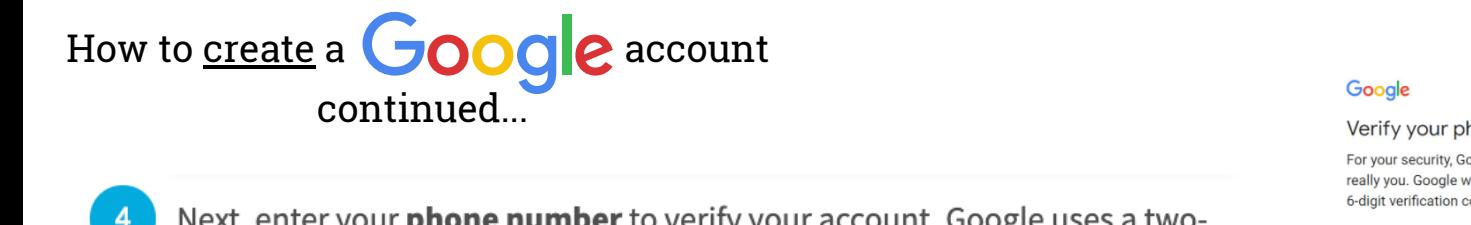

e

others.

Month

March

Gender Female

**Back** 

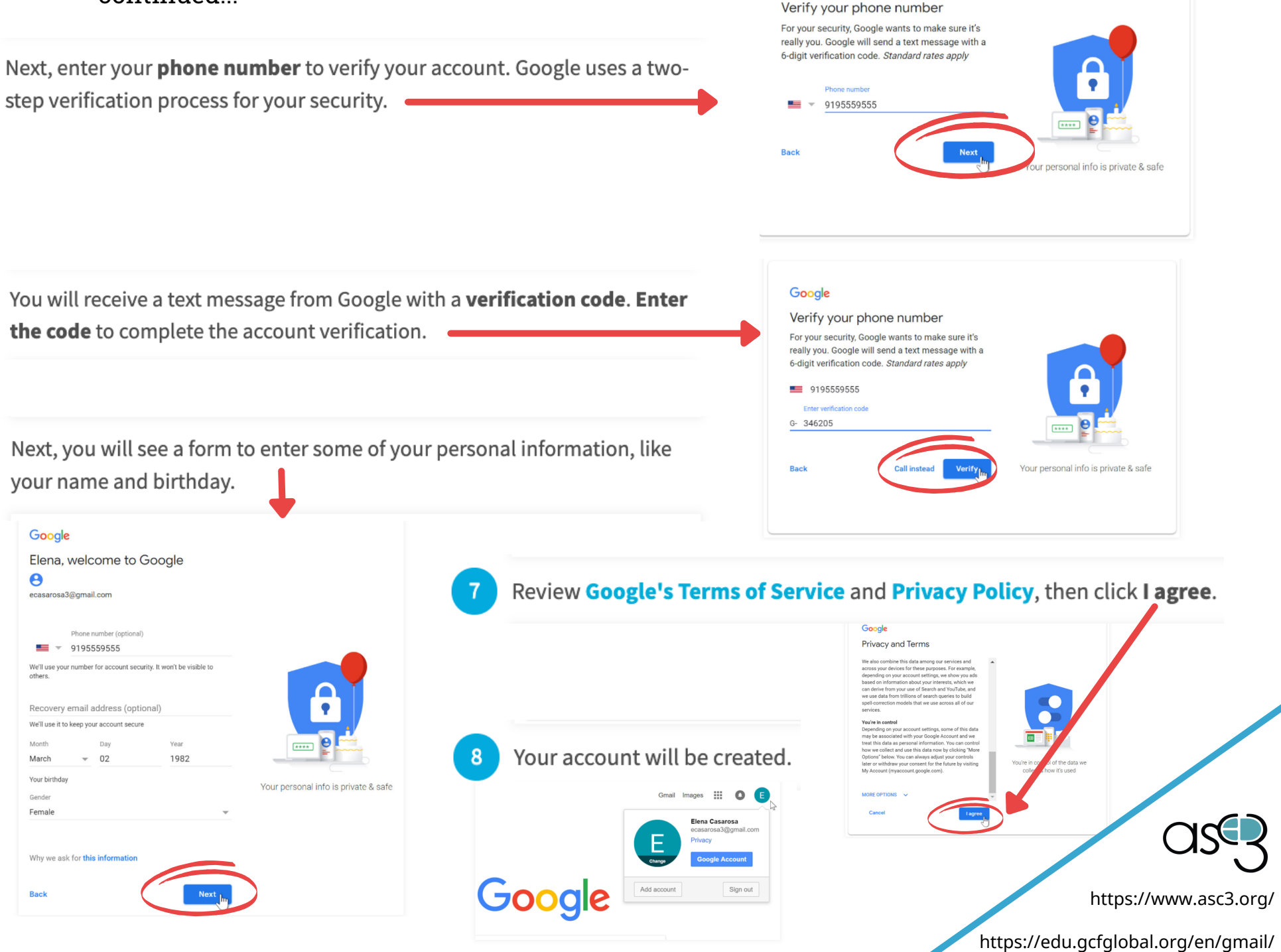